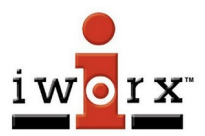

### **SOFTWARE INSTALLATION QUICK START GUIDE**

### **Minimum OS Requirements:**

LabScribeNI: PC - Win10 – 4GB RAM

### **National Instruments DAQmx Drivers Required:**

 Please download the DAQmx drivers from the NI website at: [https://www.ni.com/en-us/support/downloads/drivers/download.ni](https://www.ni.com/en-us/support/downloads/drivers/download.ni-daqmx.html)[daqmx.html](https://www.ni.com/en-us/support/downloads/drivers/download.ni-daqmx.html)

#### **Download and install the Complete Installer from:**

[https://iworx.com/documents/LabScribe4NI\\_Installer.exe](https://iworx.com/documents/LabScribe4NI_Installer.exe)

\*\*You need Administrative Access to your lab computers to install the software to the lab computers. Once installed you should see a LabScribe shortcut on your desktop. If you do not have Administrative Access, please contact your IT department.

**NOTE**: *for IT Depts. doing the installation:* All Users must be able to save to the local drive. They will need permissions to write to C:\Users\ USERNAME\AppData\Local\LabScribeNI

# **Launch LabScribeNI**

**Open LabScribeNI** by double-clicking the shortcut

If the NI hardware is not plugged in and turned on – you will see a

message:

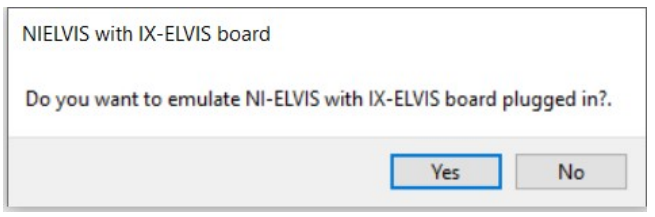

#### **Load the Settings Group**

- Click "**Settings**" on the LabScribe toolbar
- Click "**Load Group**" a new window will open with some folders
- Choose the "**SettingsForNI**" folder.
- A new window will open with the lab folders with groups at the bottom

#### *VERY IMPORTANT* **- DO NOT TRY to open individual folders - it will NOT work - you must load the settings group.**

- Double-click the **SettingsForNI** group or click "Open"
- The window will close, and you will be back to the original LabScribe recording window.

# **Accessing the lab exercises**

- On the LabScribe Recording window Click "Settings"
- You should now see a list of Experiments. They may be in folders.
- When you click on any lab exercise two windows will open:
	- a PDF of the lab exercise setup for that experiment
	- a LabScribe recording window with the settings needed to run the lab exercise.

Click on "Tutorial" to do one of the tutorial exercises to get you familiar with the equipment if you are a first time user.

**Advanced Analysis:** If you have purchased an Advanced Analysis module. Go to Advanced, click the Analysis module you have purchased, enter your User Name and serial number that you were provided upon purchase. Directions for using the module can be found under Help – Manual.

**Support: (603) 617-2575** Support@iworx.com **Information: (603) 742-2492** [sales@iworx.com](mailto:sales@iworx.com)